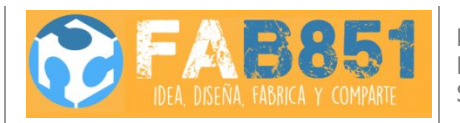

**Fab Lab Universidad de Chile** Beauchef 851 Edificio poniente, tercer piso. Santiago Centro

*www.fablab.uchile.cl*

# **MAKERBOT REPLICATOR® 2**

*Manual de usuario V2R0.*

**Cristóbal Garrido. Javier Pincheira.**

## **Introducción**

El presente manual pretende ser un guía completa para el usuario de la **Makerbot Replicator® II**, tanto desde el punto de vista del fabricante como la experiencia de los usuarios y el equipo técnico.

**Makerbot Replicator® II**en una impresora por extrusión de filamento de PLA (ácido poliláctico) orientada al uso doméstico por su costo, simpleza y calidad de impresión.

En la primera parte se presentan los aspectos más importantes del equipo, luego se enuncian las normas previas de uso, para entonces mostrar los cuidados a tener durante la operación de la impresora. En la tercera parte se enseñan los procedimientos requeridos al finalizar la impresión.

En la última parte del manual se ubican las especificaciones técnicas del equipo necesarias para el diseño de las piezas que requieren de esta máquina para su fabricación.

Como **Fab Lab** el objetivo es que los usuarios sean capaces de operar cada máquina que requieran para sus proyectos y sean responsables de ellas durante sus uso, por esto se dispone de este manual, además antes de poder usar el aparato el usuario deberá pasar una capacitación en el **Fab Lab** demostrando que domina en la práctica los contenidos del manual.

## **Sumario**

#### **Partes del equipo y [advertencias](#page-3-0)**

[Partes](#page-3-1)

**[Advertencias](#page-3-2)** 

### **Antes de [imprimir](#page-5-0)**

[Revisiones](#page-5-1) previas

Calibrar [bandeja](#page-6-0)

Carga de [material](#page-6-1)

Revisión de archivo STL y [configuraciones](#page-8-0) de impresión

### **Durante la [impresión](#page-12-0)**

[Imprimir](#page-12-1) pausar y cancelar

### **Después de [imprimir](#page-14-0)**

*Retiro de pieza [impresa](#page-14-1)*

*[Limpieza](#page-14-2)*

*[Descarga](#page-15-0) de material*

### **[Especificaciones](#page-15-1) técnicas**

[Impresión](#page-16-0)

[Resolución](#page-16-1) de capas

**[Software](#page-16-2)** 

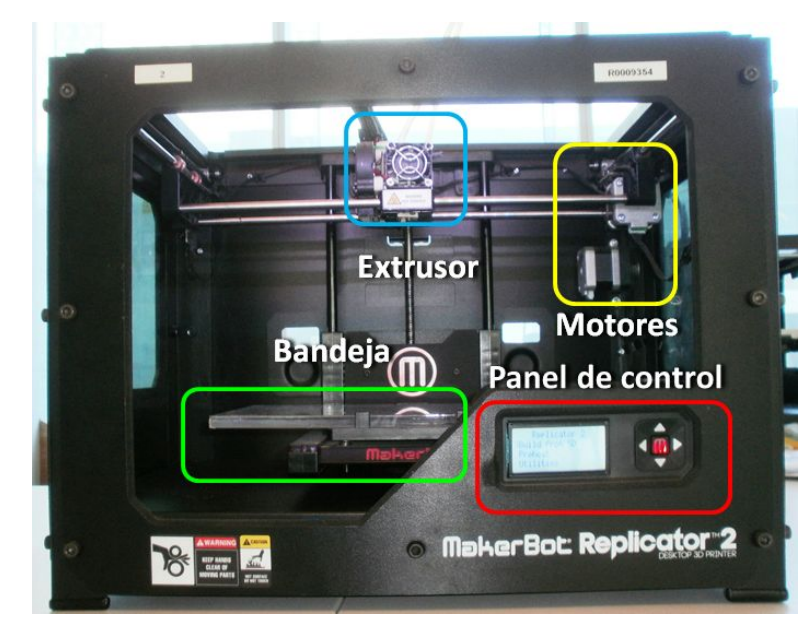

## <span id="page-3-0"></span>**PARTES DEL EQUIPO Y ADVERTENCIAS**

<span id="page-3-1"></span>*Partes*

<span id="page-3-2"></span>Vista Frontal del equipo.

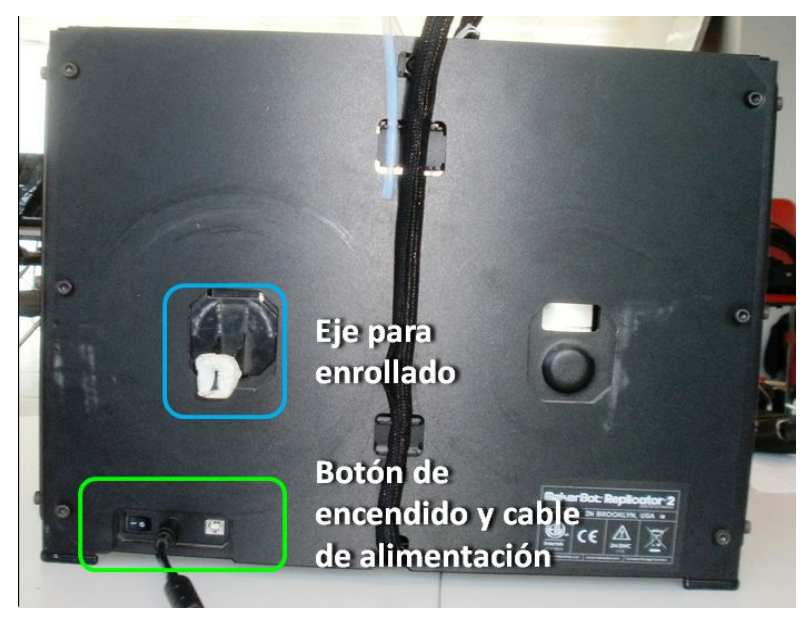

Vista posterior del equipo.

#### *Advertencias*

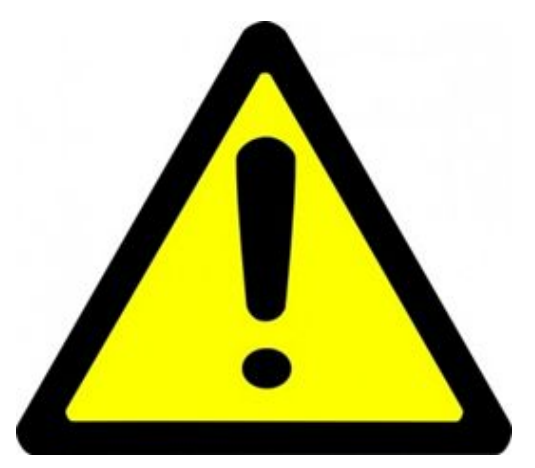

**ADVERTENCIA:** La MakerBot Replicator 2 genera altas temperaturas e incluye partes móviles que pueden provocar lesiones. Nunca introduzca la mano dentro de la MakerBot Replicator® 2 cuando esté en funcionamiento. Siempre deje enfriar la MakerBot Replicator® 2 antes de introducir la mano. **ADVERTENCIA:** No deje la MakerBot Replicator® 2 sin supervisión mientras esté en funcionamiento.

**ADVERTENCIA:** Lea cuidadosamente el manual, recuerde que Ud. Será el responsable mientras esté usando la Makerbot Replicator® 2.

## <span id="page-5-0"></span>**ANTES DE IMPRIMIR**

<span id="page-5-1"></span>*Revisiones previas*

● Asegúrese de que la maquina se encuentre limpia, en particular que la bandeja no tenga material en su superficie y nada estorbe el desplazamiento del extrusor.

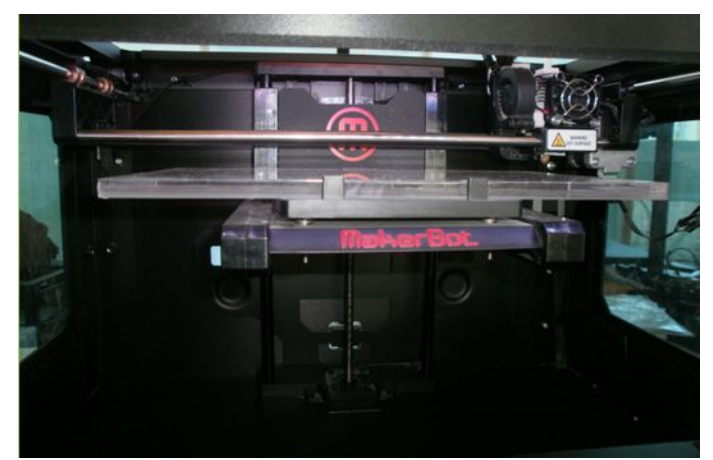

Ejemplo de máquina limpia

Chequee que el extrusor no tiene material adherido.

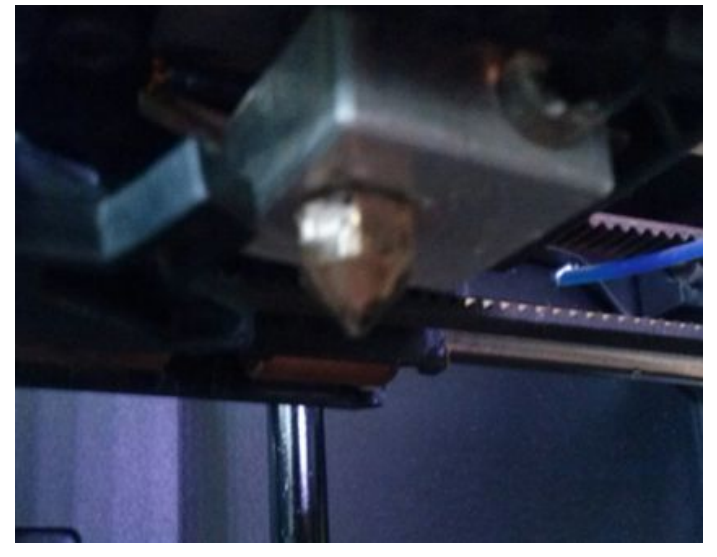

Extrusor en condiciones de uso.

## <span id="page-6-0"></span>*Calibrar bandeja*

Para este procedimiento se requerirá una espátula, la cual está disponible en el **Fab Lab.**

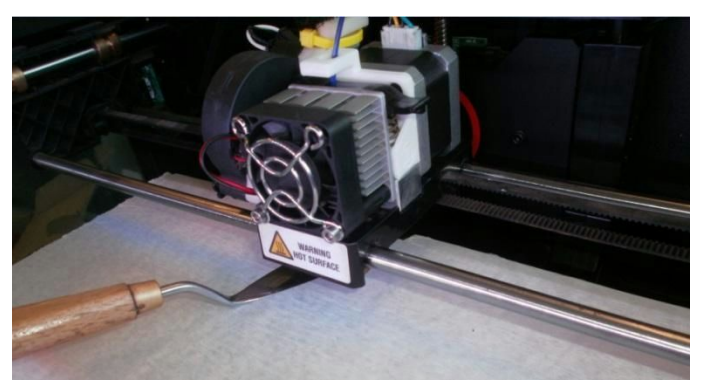

Espátula durante el proceso de calibración

- Encienda la impresora, una vez que esté inicializada diríjase a **Utilities -> Level built plate**.
- La pantalla mostrará instrucciones y comenzará a mover el extrusor sobre la bandeja deteniéndose en un punto sobre la bandeja. Bajo la bandeja y cerca del punto señalado se halla un **perno de calibración**el cual debe ser girado después de ubicar la punta de la espátula entre el extrusor y la bandeja, puede ayudarse de un paño de tela si el perno no gira.
- Gire el perno en la dirección conveniente hasta que **la punta de la espátula toque ambas superficies pero no sea apretado por ellas**.
- Presione el botón principal del panel y repita el proceso para cada punto. *Nota:las bandejas no son perfectamente planas pueden estar curvada ante lo cual es preferible priorizar la calibración de los puntos cercanos al centro por sobre los otros.*
- Terminada la calibración diríjase en el menú a **Utilities -> Home Axis**para volver el extrusor a su posición inicial.

## <span id="page-6-1"></span>*Carga de material*

**● Revisiones preliminares:** Revise que el rollo de material no tenga **nudos**y que el material no esté **frágil ni quebradizo**, de ser así suspenda el uso del mismo.

Revise la punta del filamento.

*Nota: Los plásticos pueden cambiar sus propiedades mecánicas con el tiempo, por esto debe tener el cuidado apropiado para el almacenaje y revisar el material antes de cada impresión*

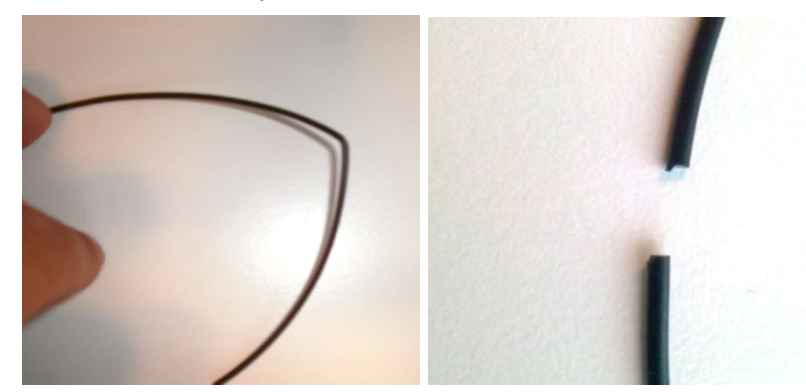

Material en condiciones de uso (izquierda) y material no usable (derecha). *Para más información diríjase a la sección de cuidado y almacenaje de rollos de PLA.*

*●* **Cargando el material:**ubique el carrete de material como muestra la figura.

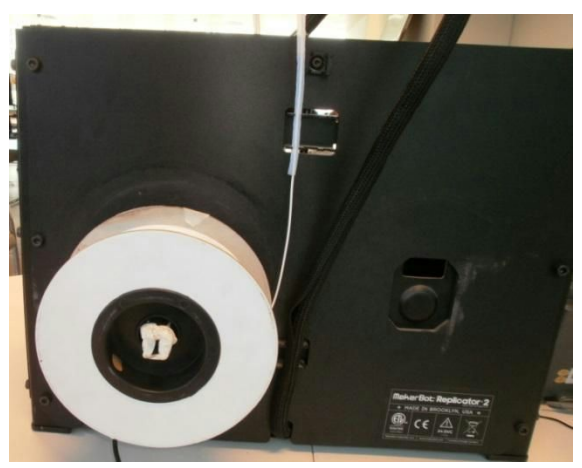

Buen posicionamiento del material en el equipo

Diríjase al menú a **Utilities -> Change Filament -> Load**.Espere que el extrusor adquiera temperatura, el equipo le avisará cuando esto ocurra, **introduzca el filamento suavemente** por la parte superior del extrusor presionando la pestaña en el con la mano derecha hasta que salga un hilo de plástico por abajo.

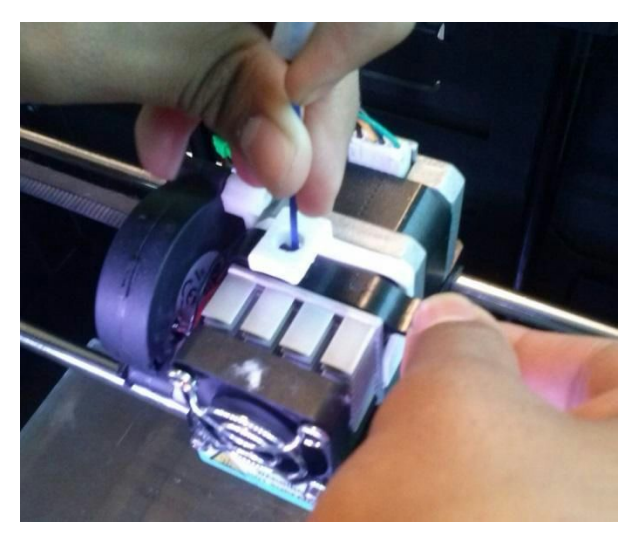

Colocando el material en el extrusor (nótese el uso de las dos manos). *Nota: NO fuerce el filamento, el equipo introduce lo introducirá automáticamente una vez que entre al extrusor. Nota: Si el filamento sale demasiado fino del extrusor puede ser indicio de una falla del equipo, informe al encargado de turno.*

● Presione el botón principal para detener el proceso, **asegúrese**de que la impresora termine el proceso.

## <span id="page-8-0"></span>*Revisión de archivo STL y configuraciones de impresión*

● Una buena impresión depende de la **disposición de las piezas**en la bandeja, puede optimizar el tiempo de uso y reducir la tasa de fallos solamente haciendo una **buena revisión de sus planos**.Por otro lado puede que la impresión 3D **NO sea el método más eficiente**disponible para sus piezas.

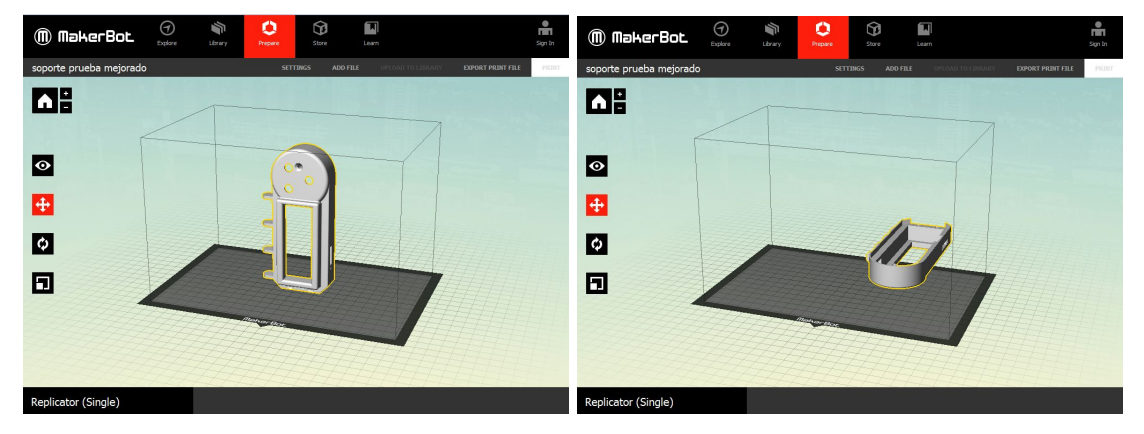

No colocar la pieza de maneras similares, en la imagen izquierda el uso de material de soporte y tiempo de impresión será excesivo, mientras que la foto derecha parte de la pieza está fuera de la bandeja.

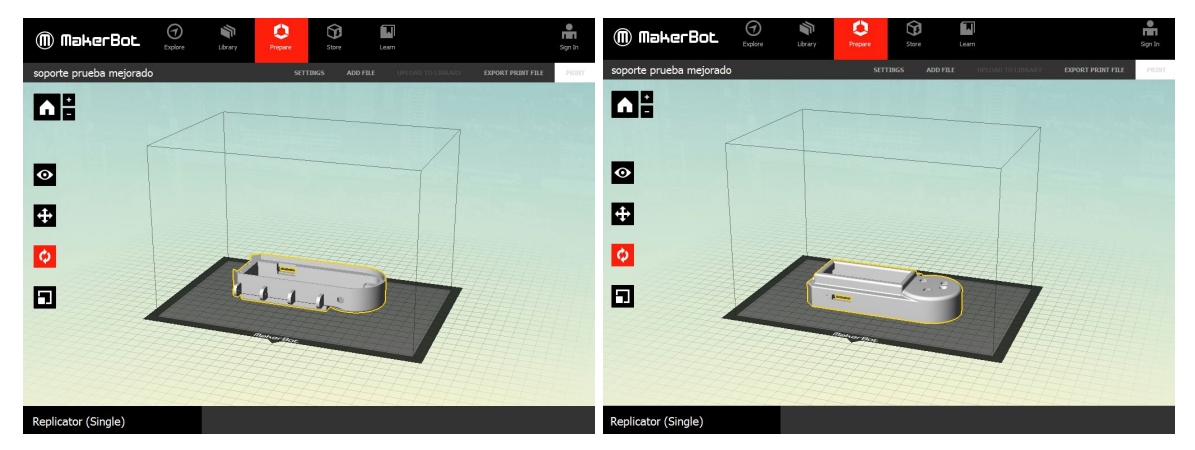

Estos casos son los mejores en particular el de la izquierda maximiza la eficiencia minimizando el material de soporte usado y el tiempo de fabricación, sin embargo por otras razones puede preferirse la posición del lado derecho.

A continuación se explican los **botones principales** del software **Makerbot desktop™.**

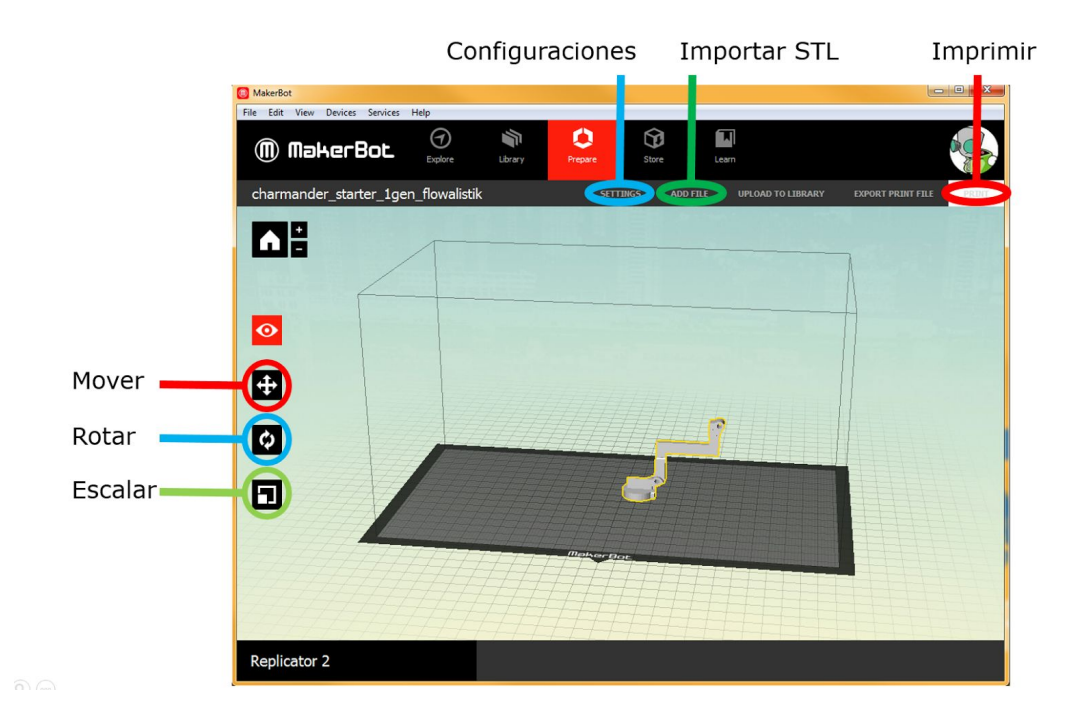

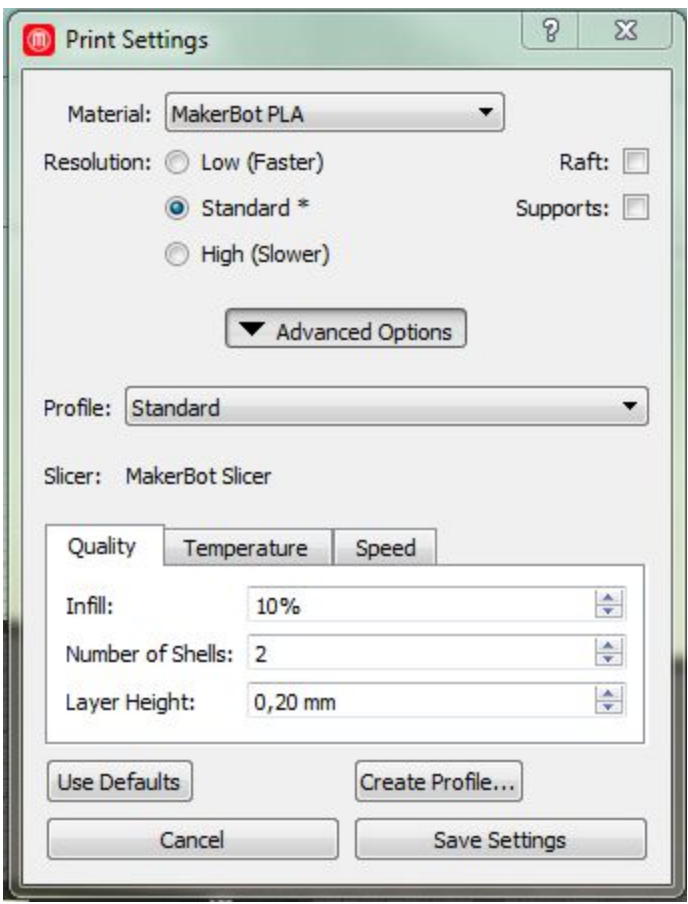

Panel de configuraciones en Makerbot desktop ™.

Al apretar las configuraciones del software aparecen los siguientes aspectos de control.

- **Resolution**: Perfiles preconfigurados para imprimir (Low, Standard y High), prefiera el Standard en primera instancia.
- Casillas **Raft**y **Supports**: Al marcar Raft se imprime primero una cama de material para asegurar correcta adherencia a la bandeja, Supports imprime material de soporte necesario para cubrir partes en voladizo de la pieza.
- **Infill**: Densidad de la pieza.
- **Number of Shells**: Grosor de la carcasa externa.
- **Layer Height**: Grosor de cada capa de impresión (eje z)

Además estan las secciones Temperature y Speed la cuales no son tratadas en este manual dado que no debiesen cambiar salvo excepciones.

## <span id="page-12-0"></span>**Durante la impresión**

<span id="page-12-1"></span>*Imprimir pausar y cancelar*

- Para imprimir **Presione el botón Print en el software Makerbot Desktop™ dispuesto en la esquina superior derecha** (bajo el icono de usuario) y presione el botón principal.
- Para pausar presione la **flecha izquierda**y maneje el menú hasta la opción **Pause**.
- Para cancelar la **flecha izquierda**y maneje el menú hasta la opción **Cancel Build**.
- Revise que se formen las primeras capas, las principales fallas en esta parte ocurren porque que el extrusor no deposite el filamento o que este no se adhiera; si esto ocurre informe al encargado de turno.

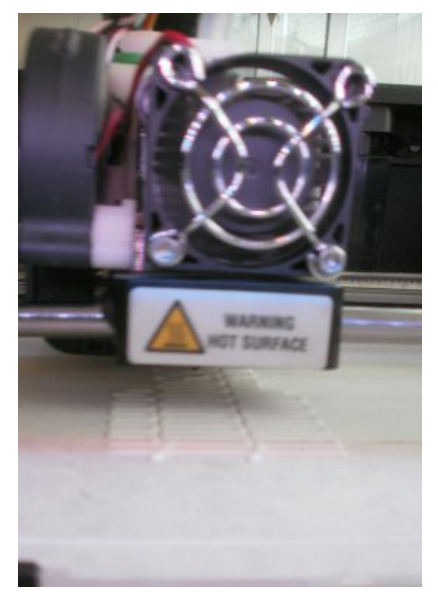

Impresora iniciando la construcción del modelo

- **Mantenga vigilada la impresora durante todo el proceso de impresión**, recuerde que es **UD. el responsable**por el equipo durante su uso. Las falla más probables que pudieran ocurrir son:
	- o **Anudamiento de filamento en el carrete**.Si ocurre **detenga**el equipo **inmediatamente**y llame al encargado.
	- o **La impresora deja de extrudir material**. En este caso detenga la impresión y llame al encargado.
- 14 | Manual de usuario Makerbot Replicator 2
	- Espere a que el equipo termine de imprimir la pieza en cuestión, emitirá un mensaje sonoro cuando el trabajo finalice.

## <span id="page-14-1"></span><span id="page-14-0"></span>**DESPUÉS DE IMPRIMIR**

*Retiro de pieza impresa*

*●* Si la pieza es **pequeña**puede intentar sacarla con la **espátula**.

*Nota: No ejerza presión sobre la bandeja, esto puede dañar el equipo.*

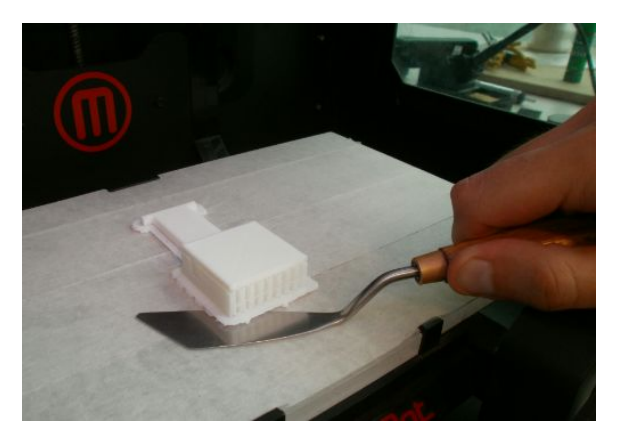

Retiro de piezas pequeñas

**•** Si la pieza es muy grande o bien no ha salido con el uso de la espátula deberá **retirar la bandeja**.

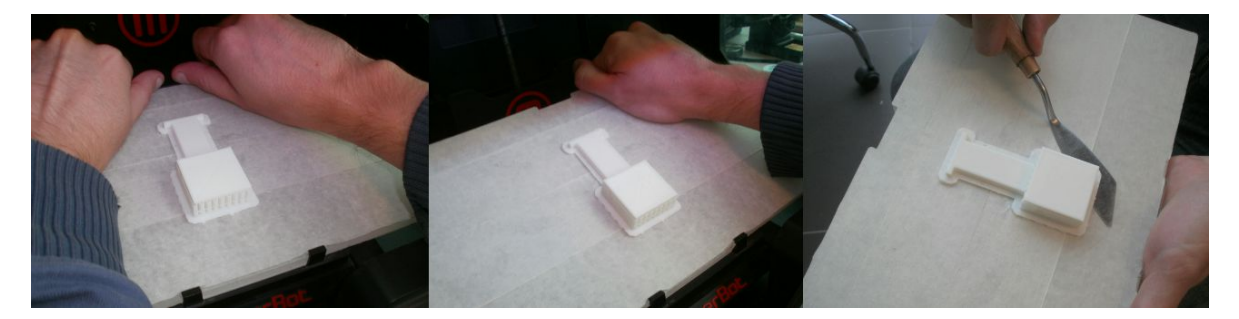

Proceso de retiro de bandeja

*●* Para retirar la bandeja presione el **resorte**que la sostiene por la parte **posterior**luego rote hacía Ud. La bandeja (si no puede llame al encargado).

### <span id="page-14-2"></span>*Limpieza*

*●* El uso del aparato también incluye **dejarlo limpio**, retire todo el material de la bandeja, puede ayudarse de la espátula, tampoco deje algo estorbando el

movimiento del extrusor, finalmente si dispone del tiempo puede sacar el polvo acumulado.

### <span id="page-15-0"></span>*Descarga de material*

*●* Para descargar el material debe dirigirse al menú **Utilities -> Change filament -> Unload**esperar que el extrusor alcance la temperatura necesaria, entonces el aparato le avisará y Ud. Deberá **sostener**el filamento por donde ingresa.

*Nota: NO tireel filamento mientras está descargando el material, esto podría cortarlo y tapar el extrusor.*

- Algunas veces el filamento no sale por este método, ante lo cual UD, debe **cancelar la descarga de material**e **iniciar una carga de material**(Véase carga de material), después de que el material ingrese un poco intente nuevamente la descarga de material.
- *●* De fallar ambas alternativas, **llame al encargado de turno**.
- <span id="page-15-1"></span>*●* Una vez retirado el material, guárdelo **fijando la punta del filamento**con cinta adhesiva y el rollo dentro de una **bolsa plástica** con bolsas **antihumedad**.

## **ESPECIFICACIONES TÉCNICAS**

<span id="page-16-0"></span>*Impresión* Tecnología de impresión: Fabricación con filamento fundido Volumen de construcción máximo **recomendado**:[10 x 10 x 7 cm]

<span id="page-16-1"></span>*Resolución de capas*

Ajustes: Alta 100 micrones Estándar 200 micrones Baja 300 micrones

### <span id="page-16-2"></span>*Software*

Paquete de software: MakerBot MakerWare™ Tipos de archivos: .stl, .obj, .thing